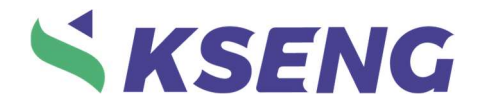

# KS Quote **User Manual**

Xiamen Kseng New Energy Tech. Co.,Ltd.

December, 2023

# **SKSENG**

# Content

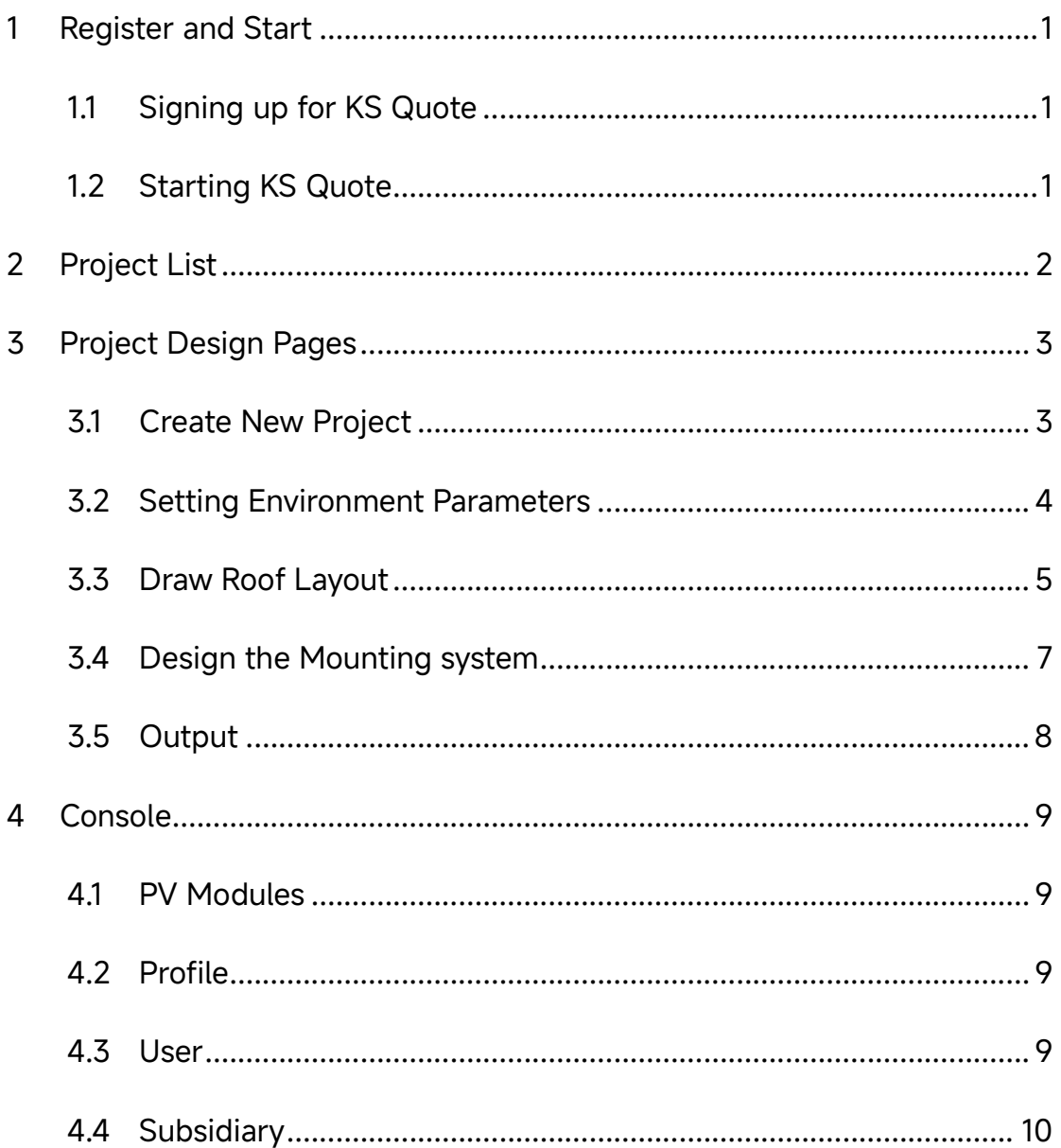

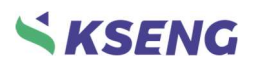

# 1 Register and Start

## 1.1 Signing up for KS Quote

- Start your web browser and go to kseng.solarapid.com.
- In the Login window using the button [Sign up for free].
- Complete sign-up form.
- Click on [Get started]. You will receive a confirmation by e-mail.
- Open the e-mail and click on the activation link.

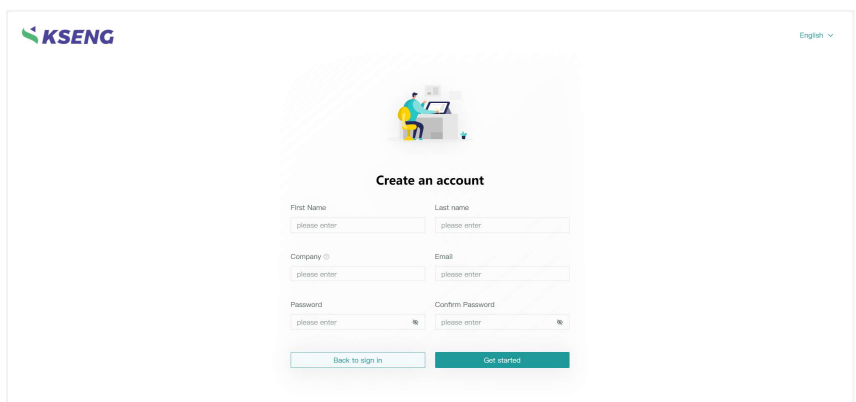

## 1.2 Starting KS Quote

- Start your web browser and go to kseng.solarapid.com.
- In the Login window, sign in with your e-mail address and the password

![](_page_2_Picture_79.jpeg)

of your account.

![](_page_3_Picture_0.jpeg)

# 2 Project List

![](_page_3_Picture_81.jpeg)

The project list is displayed after you have logged in.

![](_page_3_Picture_82.jpeg)

![](_page_4_Picture_0.jpeg)

# 3 Project Design Pages

# 3.1 Create New Project

- Click on [Create] in the Project List Page.
- Create a new project step by step.

![](_page_4_Picture_85.jpeg)

![](_page_4_Picture_86.jpeg)

![](_page_5_Picture_0.jpeg)

#### $\begin{tabular}{lcccccc} \hline \textbf{Environment} & \textbf{Layout} & \textbf{Design} & \textbf{Output} & & \textbf{m} & \textbf{Project List} & \textbf{English} & \textbf{v} & \textbf{x} & \textbf{v} \end{tabular}$ KSENG | Geranianweg 18B, 14772 Brandenburg an der Havel, Germany |<br>| Viind | Snow | Terrain | Topography | Consequence Classes |  $\begin{array}{c} 30.00 \end{array}$  $m$ Design Method  $\overline{\mathbf{v}}$  $_{\rm{DN}}$ Wind Zone (Comp Wind Speed) w Zone (Comp) Snow Load  $\mathbf{1}$  $\left\vert \mathbf{v}\right\vert$  <br>  $\left\vert \mathbf{1}\right\vert$ Terrain Category Topography  $\mathbf{T}$ Windswept  $\begin{array}{l} \texttt{Show} \texttt{ Guard} \ \circledcirc \end{array}$ Exceptional Snow Load Consequence Class Design Working Life Design Working Life<br>  $\sim$  0 25 0 50  $_{CC1}$ Previous **Next**

![](_page_5_Picture_143.jpeg)

# 3.2 Setting Environment Parameters

![](_page_6_Picture_0.jpeg)

![](_page_6_Picture_125.jpeg)

After completing the form, proceed by clicking on the [Next].

## 3.3 Draw Roof Layout

On the Layout Page you can draw the design area and this is done for each

roof section individually.

#### Procedure:

- 1. Click on [Roof] icon on the left and choose to draw a pitched roof or monopitched roof.
- 2. Start drawing the outline of your roof. The first line will be the eaves and drag your mouse to draw the roof shape.
- 3. Set the roof properties: set the building height, pitch angle, and

![](_page_7_Picture_0.jpeg)

drainage direction of the roof. Drainage direction is the roof pitch direction.

- 4. Set the roof structure: Choose the appropriate roof covering material and configure the structural parameters of the roof, including Rafter Spacing, Batten Spacing, Distance to Left Verge, Distance to Right Verge (automatically calculate), Tile Height.
- 5. Design the PV module arrays: You can search the module in our database or define a module yourself.

After selecting the module, related layout parameters need to be set, including Module Orientation with options for Portrait or Landscape, Module Installation Type with Parallel or Elevated options, and entering the Min. Roof Edge Distance and Two Rows Gap.

In the advanced setting, you can customize thermal gap distribution when relevant. Enter the desired values in the fields Column separation, Row separation and Frequency. Frequency means how many modules per column or row should be arranged.

6. Click on [Auto Fill], the PV modules can be laid out on the roof.

#### Draw Obstructions:

If you need to add obstructions, click on the [Obstacle] icon and then you can draw a polygon-shaped obstacle.

If you prefer not to draw a perpendicular line, press the shift key on the keyboard when drawing.

Set the height and edge distance of obstacle on the right parameter panel.

![](_page_7_Picture_130.jpeg)

#### Other operations:

![](_page_8_Picture_0.jpeg)

![](_page_8_Picture_137.jpeg)

After laying out the module arrays, proceed by clicking on the [Next].

# 3.4 Design the Mounting system

On the Design Page you can select the mounting system.

#### Procedure:

- 1. Click on the tab to switch and view the specific parameters of the rail and fastener.
- 2. Select a product set from the list.
- 3. Configure the relevant parameters for the layout of the rails and fasteners, including Rail cut length, Rail Quantity, Rail span.

![](_page_9_Picture_0.jpeg)

- 4. Select the additional components.
- 5. Select the color of the mounting system.
- 6. Click [Calculate] button. For a while, the verification calculation result is shown on this page.

If there is a failed message, you can follow the prompts and proceed accordingly.

If any mounting system parameters are changed, please recalculate.

You can click on the roof name at the top of the page to switch between existing roofs.

Please ensure that all roofs have been calculated before proceeding to the next step.

#### 3.5 Output

The output page displays the bill of materials for all roofs.

![](_page_9_Picture_91.jpeg)

You can name your project and add additional information like the installation date and customer name.

Click on the roof tab to view the bill of materials of the roof. Click [Edit] button, then you can set the Spare Qty. for each device.

Finally, you can export your project as a PDF report and Excel file by clicking the [Download] button.

![](_page_10_Picture_0.jpeg)

# 4 Console

#### 4.1 PV Modules

You can browse all the information on PV modules in the database.

#### Creating a new PV module:

- 1. Click on [New Module].
- 2. In the dialog box [New Module], fill in the information about the PV module and click on [Save].

The state of your PV module is private. You can only edit or delete modules that are marked as "private" status.

### 4.2 Profile

You can change your name and email or update your photo in the profile page. You also can reset your password in this page.

#### 4.3 User

\* Note 1: Only company administrators can access this page.

\* Note 2: The first registered user of the company will automatically become the company administrator.

![](_page_10_Picture_85.jpeg)

![](_page_11_Picture_0.jpeg)

![](_page_11_Picture_123.jpeg)

# 4.4 Subsidiary

\* Note 1: Only company administrators can access this page.

\* Note 2: The first registered user of the company will automatically become the company administrator.

![](_page_12_Picture_0.jpeg)

![](_page_12_Picture_88.jpeg)

![](_page_12_Picture_89.jpeg)